# **brother.**

# Manual Avançado do **Utilizador** DCP-8110DN

Versão 0 POR

## **Manuais do Utilizador e onde encontrá-los**

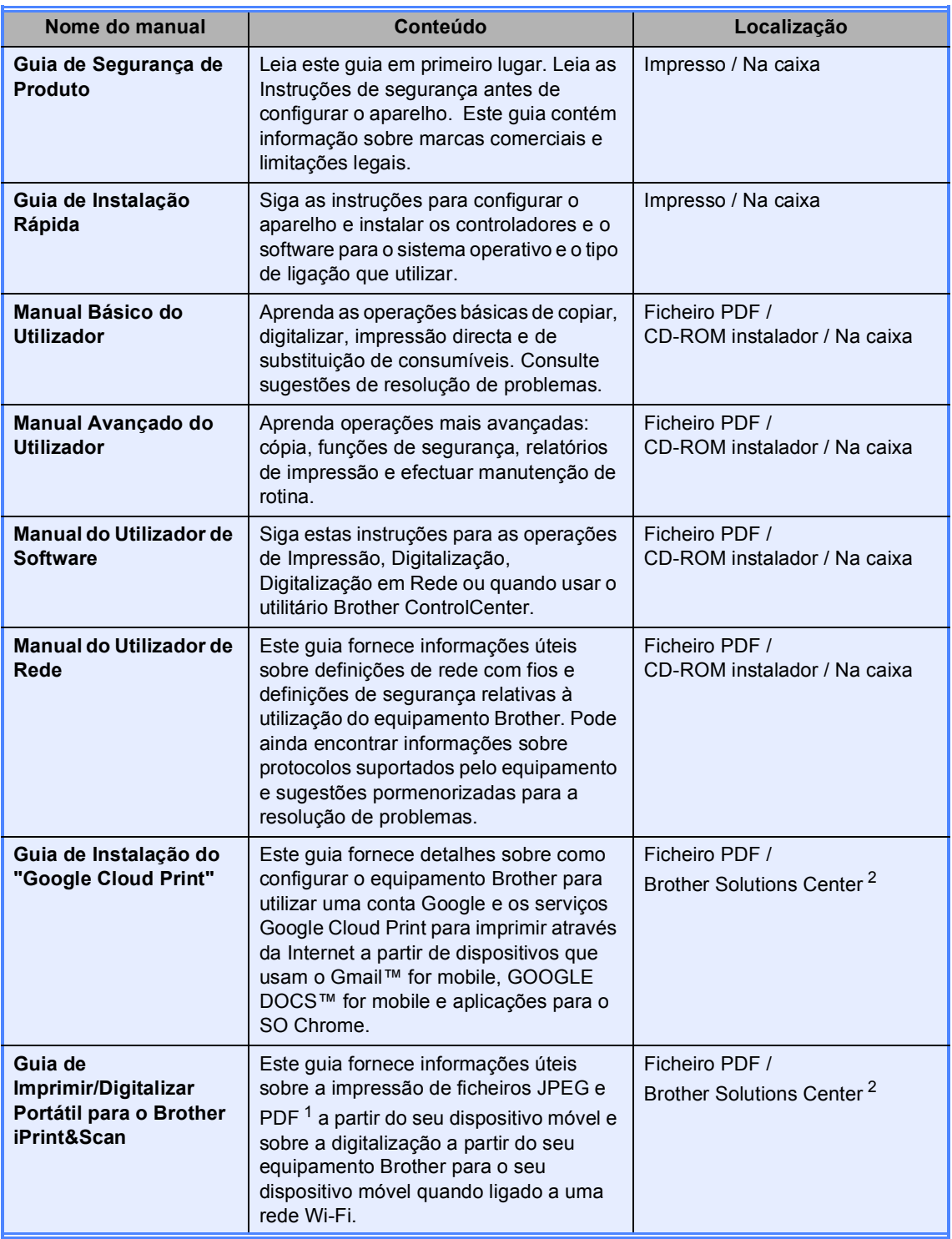

<span id="page-1-1"></span> $1 - A$  impressão de PDF não é suportada em Windows<sup>®</sup> Phone.

<span id="page-1-0"></span><sup>2</sup> Visite-nos em <http://solutions.brother.com/>.

## Índice

#### Configuração geral  $\mathbf{1}$

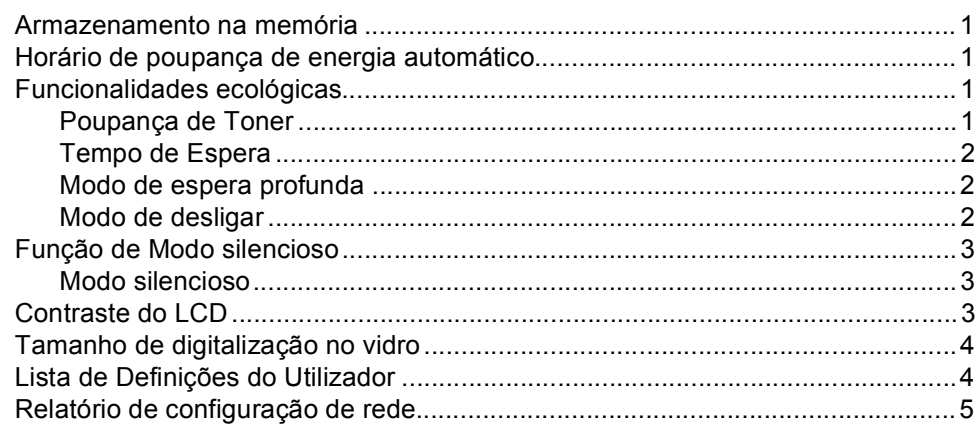

#### $\mathbf{2}$ Funções de segurança

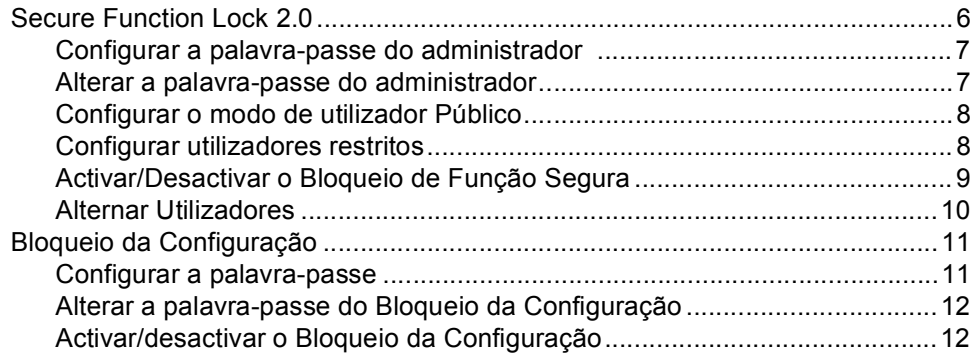

#### $\mathbf{3}$ **Tirar cópias**

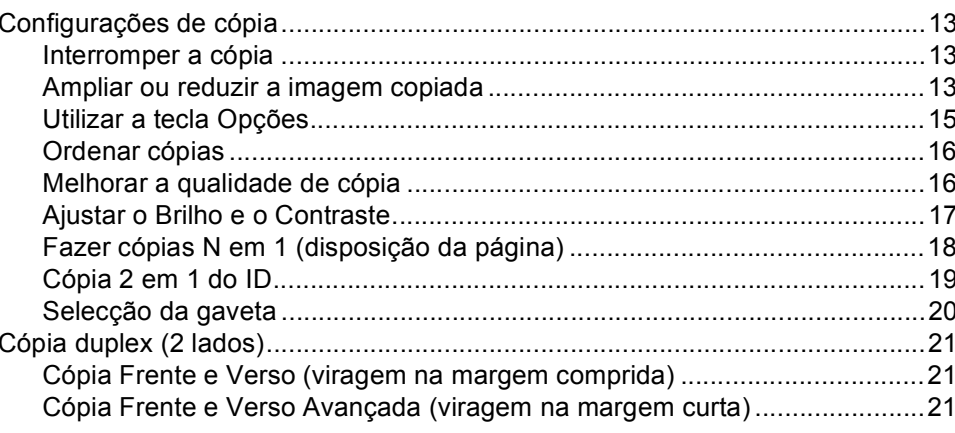

 $\mathbf 1$ 

 $\bf 6$ 

 $13$ 

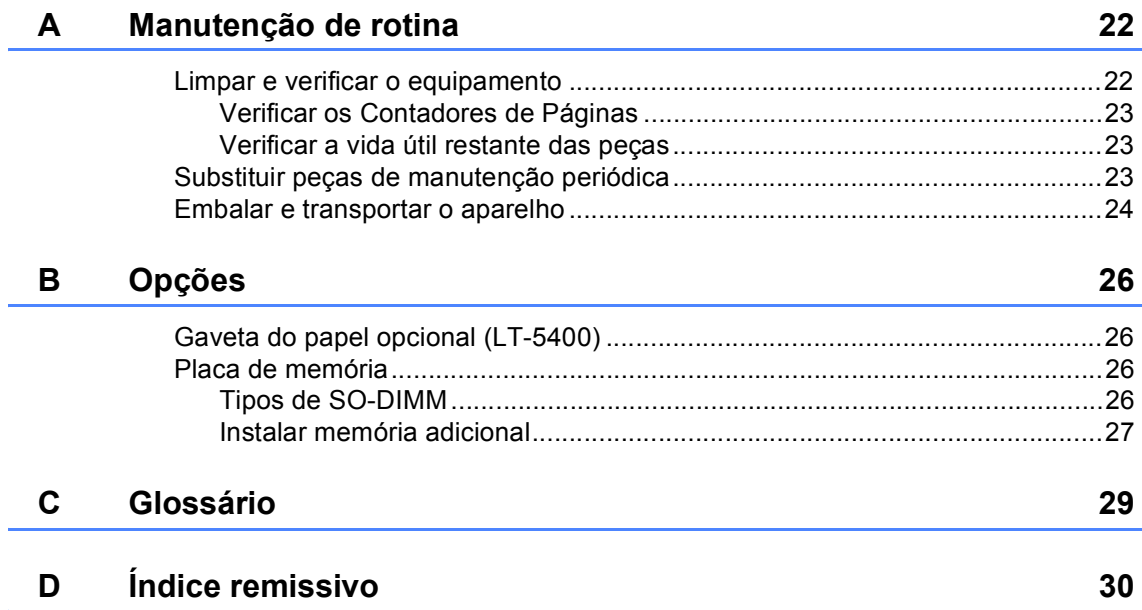

**1**

## <span id="page-4-0"></span>**Configuração geral <sup>1</sup>**

## <span id="page-4-1"></span>**Armazenamento na 1 memória <sup>1</sup>**

As configurações dos menus são memorizadas de forma permanente e, no caso de ocorrer uma falha de energia, *não* são eliminadas. As configurações temporárias (por exemplo, Contraste) *serão* perdidas. Quando ocorre uma falha de energia, o equipamento mantém a data e a hora durante até 60 horas.

## <span id="page-4-2"></span>**Horário de poupança de energia automático <sup>1</sup>**

Pode configurar o equipamento para mudar automaticamente para o horário de poupança de energia. O aparelho irá adiantar-se automaticamente uma hora na Primavera e atrasar-se uma hora no Outono.

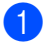

a Prima **Menu**, **6**, **1**, **2**.

Prima A ou V para seleccionar Lig ou Desl. Prima **OK**.

Prima **Parar**.

## <span id="page-4-3"></span>**Funcionalidades ecológicas <sup>1</sup>**

## <span id="page-4-4"></span>**Poupança de Toner <sup>1</sup>**

Pode poupar toner usando esta função. Quando configura a Poupança de Toner para Lig, as impressões são mais claras. A predefinição é Desl.

- - a Prima **Menu**, **1**, **3**, **1**.
	- Prima  $\triangle$  ou  $\nabla$  para seleccionar Lig ou Desl. Prima **OK**.
- Prima **Parar**.

**Nota**

Não recomendamos a Poupança de Toner para a impressão de Fotos ou de imagens em Escala de cinzentos.

## <span id="page-5-0"></span>**Tempo de Espera <sup>1</sup>**

A configuração Modo de espera consegue reduzir o consumo de energia. Quando o equipamento está em Modo de espera (modo de Poupança de Energia), é como se estivesse desligado. O equipamento desperta e começa a imprimir quando recebe um trabalho de impressão.

Pode seleccionar o tempo durante o qual o equipamento deve estar inactivo antes de entrar no Modo espera. O timer (temporizador) reinicia-se quando o equipamento recebe um trabalho de impressão ou efectua uma cópia. A predefinição é 3 minutos.

Enquanto o equipamento estiver no Modo de espera, o LCD mostra Em espera.

- a Prima **Menu**, **1**, **3**, **2**.
- b Introduza o período de tempo (0 a 90 minutos) que o equipamento deve estar inactivo até entrar no Modo de espera. Prima **OK**.
- c Prima **Parar**.

### <span id="page-5-1"></span>**Modo de espera profunda <sup>1</sup>**

Se o aparelho estiver em Modo espera e não receber trabalhos durante um certo tempo, o aparelho entra automaticamente no Modo de espera profundo e o LCD indica Sono profundo. O Modo de espera profunda utiliza ainda menos energia do que o Modo espera. O equipamento fica activo quando recebe um trabalho de impressão.

## <span id="page-5-2"></span>**Modo de desligar <sup>1</sup>**

Se o equipamento estiver no Modo de espera profunda durante 4 horas, passa para o Modo de desligar automaticamente e o LCD apresenta Alim desligada. O Modo de Desligar é o modo de menor consumo de energia, conseguindo um consumo de energia próximo de 0,26 W. Para iniciar uma impressão, prima qualquer tecla no painel de controlo e envie os dados de impressão em seguida.

Pode activar ou desactivar a função do Modo de desligar seguindo estes passos:

- a Prima **Menu**, **1**, **3**, **3**.
	- Prima  $\triangle$  ou  $\nabla$  para seleccionar Ligado ou Desligado. Prima **OK**.

Prima **Parar**.

### **Nota**

O equipamento não entra em Modo de desligar quando o equipamento está ligado a uma rede com fios ou tem dados de impressão segura na memória.

## <span id="page-6-0"></span>**Função de Modo silencioso <sup>1</sup>**

## <span id="page-6-1"></span>**Modo silencioso <sup>1</sup>**

A configuração Modo silencioso permite reduzir o ruído durante a impressão. Quando o Modo silencioso está activado Ligado, a velocidade de impressão é inferior. A predefinição é Desligado.

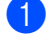

a Prima **Menu**, **1**, **4**.

**2** Prima  $\triangle$  ou  $\nabla$  para seleccionar Ligado ou Desligado. Prima **OK**.

**3** Prima **Parar**.

## <span id="page-6-2"></span>**Contraste do LCD <sup>1</sup>**

Pode alterar o contraste para fazer com que o LCD fique mais claro ou mais escuro.

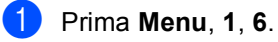

**2** Prima  $\triangleright$  para tornar o LCD mais escuro. Prima ◀ para tornar o LCD mais claro. Prima **OK**.

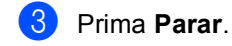

## <span id="page-7-0"></span>**Tamanho de digitalização no vidro <sup>1</sup>**

Quando digitalizar documentos do tamanho Letter, terá de definir o tamanho do vidro de digitalização para Letter; caso contrário, uma parte dos seus documentos não será digitalizada.

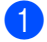

a Prima **Menu**, **1**, **8**, **1**.

Prima  $\blacktriangle$  ou  $\nabla$  para seleccionar Letter. Prima **OK**.

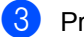

c Prima **Parar**.

## <span id="page-7-1"></span>**Lista de Definições do Utilizador <sup>1</sup>**

Pode imprimir uma lista com as configurações do equipamento.

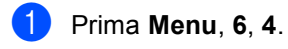

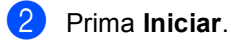

**3** Prima **Parar**.

Configuração geral

## <span id="page-8-0"></span>**Relatório de configuração de rede <sup>1</sup>**

O Relatório de configuração de rede é um relatório que lista a configuração de rede actual, incluindo as configurações do servidor de impressão de rede.

a Prima **Menu**, **6**, **5**.

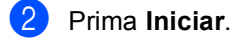

8 Prima Parar.

**2**

## <span id="page-9-0"></span>**Funções de segurança <sup>2</sup>**

## <span id="page-9-1"></span>**Secure Function Lock 2.0**

O Bloqueio de Função Segura permite restringir o acesso Público às seguintes funções do aparelho:

- Copiar
- $\blacksquare$  Digitaliza<sup>[1](#page-9-2)</sup>
- **USB Directo**
- Imprimir  $^2$  $^2$
- $\blacksquare$  Page Limit (Limite de páginas)<sup>[3](#page-9-4)</sup>
- <span id="page-9-2"></span><sup>1</sup> Digitaliza inclui trabalhos de digitalização enviados através do Brother iPrint&Scan.
- <span id="page-9-3"></span><sup>2</sup> Imprimir inclui trabalhos de impressão Google Cloud Print e Brother iPrint&Scan.
- <span id="page-9-4"></span><sup>3</sup> Page Limit (Limite de páginas) é configurado através da Gestão baseada na web.

Esta função também impede os utilizadores de alterarem as configurações predefinidas do equipamento, limitando o acesso às configurações do menu definidas pelo utilizador.

Antes de utilizar as funções de segurança, é necessário introduzir primeiro uma palavrapasse de administrador.

O acesso a operações restritas pode ser activado criando um utilizador restrito. Os utilizadores autorizados têm de introduzir uma palavra-passe para utilizarem o equipamento.

Anote a sua palavra-passe num local seguro. Se a esquecer, terá de alterar a palavrapasse guardada no aparelho. Para saber como repor a palavra-passe, contacte a Assistência Técnica ao Cliente Brother.

### **Nota**

• O Bloqueio de Função Segura pode ser configurado manualmente no painel de controlo ou através da Gestão baseada na web ou do BRAdmin Professional 3

(apenas Windows®). Recomendamos que utilize a Gestão com base na Web ou o BRAdmin Professional 3 (apenas

Windows®) para configurar esta função.  $(\triangleright\triangleright$  Manual do Utilizador de Rede)

• Só os administradores podem definir as limitações e efectuar alterações para cada utilizador.

### <span id="page-10-0"></span>**Configurar a palavra-passe do administrador 2**

A palavra-passe configurada neste procedimento é para o administrador. Esta palavra-passe é utilizada para configurar utilizadores e para activar ou desactivar o Bloqueio de Função Segura. (Consulte *[Configurar utilizadores restritos](#page-11-2)* >> página 8 e *[Activar/Desactivar o Bloqueio de Função](#page-12-1)*  Segura >> [página 9.](#page-12-1))

### a Prima **Menu**, **1**, **7**, **1**.

- Introduza um número de quatro dígitos para a palavra-passe utilizando números de 0 a 9. Prima **OK**.
- **3** Reintroduza a palavra-passe quando o LCD indicar Verif: Prima **OK**.
- Prima **Parar**.

### <span id="page-10-1"></span>**Alterar a palavra-passe do administrador <sup>2</sup>**

- a Prima **Menu**, **1**, **7**, **1**.
- Prima ▲ ou ▼ para seleccionar Config. Password. Prima **OK**.
- **3** Introduza a palavra-passe de quatro dígitos registada. Prima **OK**.
- 4 Introduza um número de quatro dígitos como nova palavra-passe. Prima **OK**.
- **b** Se o LCD indicar  $\text{Verify:}$ , reintroduza a nova palavra-passe. Prima **OK**.

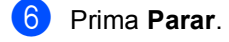

### <span id="page-11-0"></span>**Configurar o modo de utilizador Público <sup>2</sup>**

O modo de utilizador público restringe as funções que estão disponíveis para os utilizadores Públicos. Os utilizadores públicos não necessitam de introduzir uma palavra-passe para acederem às funções disponibilizadas através desta configuração. Pode configurar um utilizador Público.

### a Prima **Menu**, **1**, **7**, **1**.

- Prima  $\triangle$  ou  $\nabla$  para seleccionar ID configuração. Prima **OK**.
- $\overline{3}$  Introduza a palavra-passe do administrador. Prima **OK**.
- **4** Prima  $\triangle$  ou  $\nabla$  para seleccionar Público. Prima **OK**.
- **5** Prima  $\triangle$  ou  $\nabla$  para seleccionar Activado ou Desactivado para Copiar. Prima **OK**. Depois de configurar Copiar, repita este passo para Digitaliza, USB Directo e Imprimir. Quando o

LCD indicar Sair, prima **OK**.

### Prima Parar.

## <span id="page-11-2"></span><span id="page-11-1"></span>**Configurar utilizadores restritos <sup>2</sup>**

Pode configurar os utilizadores com uma palavra-passe e restringir as funções que lhes estão disponíveis. Pode configurar restrições mais avançadas, como contagem de páginas ou nome de início de sessão no PC, através da Gestão baseada na web ou do BRAdmin Professional 3 (apenas

Windows<sup>®</sup>). (>> Manual do Utilizador de Rede) Pode configurar até 25 utilizadores autorizados com restrições e uma palavrapasse.

- a Prima **Menu**, **1**, **7**, **1**.
- Prima ▲ ou ▼ para seleccionar ID configuração. Prima **OK**.
- $\overline{3}$  Introduza a palavra-passe do administrador. Prima **OK**.
- <span id="page-11-3"></span>Prima A ou ▼ para seleccionar UtilizadXX. Prima **OK**.
- **6** Utilize o teclado numérico para introduzir o nome do utilizador. (>> Manual Básico do Utilizador: *Introduzir texto*) Prima **OK**.
- Introduza uma palavra-passe de quatro dígitos para o utilizador. Prima **OK**.
- <span id="page-11-4"></span>**Prima A ou**  $\blacktriangledown$  **para seleccionar** Activado ou Desactivado para Copiar. Prima **OK**. Depois de configurar Copiar, repita este passo para Digitaliza, USB Directo e Imprimir. Quando o LCD indicar Sair, prima **OK**.

8 Repita os passos @ a @ para intro[d](#page-11-3)uzir cada utilizador e palavra-passe adicionais.

### i Prima **Parar**.

#### **Nota**

Não pode introduzir o mesmo nome para utilizadores diferentes.

### <span id="page-12-1"></span><span id="page-12-0"></span>**Activar/Desactivar o Bloqueio de Função Segura <sup>2</sup>**

Se introduzir a palavra-passe errada, o LCD indica Pal-passe errada. Reintroduza a palavra-passe correcta.

#### **Activar o Bloqueio de Função Segura**

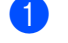

a Prima **Menu**, **1**, **7**, **1**.

- Prima ▲ ou ▼ para seleccionar Fechar Off-On. Prima **OK**.
- **3** Introduza a sua palavra-passe de administrador com quatro dígitos. Prima **OK**.

#### **Desactivar o Bloqueio de Função Segura**

- a Prima **Menu**, **1**, **7**, **1**.
- **2** Prima  $\triangle$  ou  $\nabla$  para seleccionar Fechar On-Off. Prima **OK**.
- **3** Introduza a sua palavra-passe de administrador com quatro dígitos. Prima **OK**.

### <span id="page-13-0"></span>**Alternar Utilizadores <sup>2</sup>**

Esta configuração permite alternar entre utilizadores restritos registados e o modo Público quando o Bloqueio de Função Segura está activado.

#### **Mudar para o modo de utilizador restrito**

- Mantenha premida a tecla < enquanto prime **Impres. segura**.
- Prima A ou ▼ para seleccionar a identificação. Prima **OK**.
- c Introduza a sua palavra-passe de quatro dígitos. Prima **OK**.

## **Nota**

- Se a ID actual tiver restrições associadas à função que está a tentar utilizar, aparece Acesso Negado no LCD. Em seguida, indica Alterar ID e outras ID de Utilizador para que possa mudar para o modo Público ou para uma ID de Utilizador que tenha acesso. Se tiver acesso à função que pretende utilizar, prima A ou ▼ para seleccionar o seu nome e prima **OK**. Introduza a sua palavrapasse de quatro dígitos e prima **OK**.
- Se a sua ID tiver restrições de limite de páginas e já tiver atingido o número máximo de páginas, o LCD indica Limite excedido quando tentar imprimir dados. Contacte o administrador para verificar as configurações do Bloqueio de Função Segura.

#### **Mudar para o modo Público**

Quando um utilizador sujeito a restrições acabar de utilizar o equipamento, este volta ao modo de utilização pública após um minuto.

 Pode sair do modo de utilizador restrito premindo as teclas seguintes:

- **Eliminar** quando estiver no modo cópia.
- (**DIGITALIZAR**) quando estiver no modo digitalizar.

O LCD pergunta-lhe Ir p/a Público?.

Prima 1 para seleccionar 1.Sim.

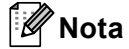

Se a função que pretende utilizar estiver impedida para todos os utilizadores, aparece Não Disponível no LCD; O equipamento regressa ao modo Pronto e deixa de ser possível aceder à função que pretende utilizar. Contacte o administrador para verificar as configurações do Bloqueio de Função Segura.

## <span id="page-14-0"></span>**Bloqueio da Configuração <sup>2</sup>**

O Bloqueio da Configuração permite definir uma palavra-passe para evitar que outras pessoas alterem acidentalmente as configurações do aparelho.

Anote a sua palavra-passe num local seguro. Se a esquecer, terá de alterar a palavrapasse guardada no aparelho. Contacte o administrador ou a Assistência Técnica ao Cliente Brother.

Enquanto o Bloqueio da Configuração estiver Lig, não pode alterar as configurações sem uma palavra-passe.

## <span id="page-14-1"></span>**Configurar a palavra-passe <sup>2</sup>**

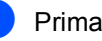

a Prima **Menu**, **1**, **7**, **2**.

**2** Introduza um número de quatro dígitos para a palavra-passe utilizando números de 0 a 9. Prima **OK**.

**6** Reintroduza a sua palavra-passe quando o LCD indicar Verif:. Prima **OK**.

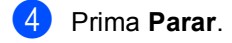

**2**

## <span id="page-15-0"></span>**Alterar a palavra-passe do Bloqueio da Configuração <sup>2</sup>**

- a Prima **Menu**, **1**, **7**, **2**.
- Prima  $\triangle$  ou  $\nabla$  para seleccionar Config. Password. Prima **OK**.
- **6** Introduza a sua palavra-passe actual de quatro dígitos. Prima **OK**.
- 4 Introduza um número de quatro dígitos como nova palavra-passe. Prima **OK**.
- **b** Reintroduza a sua nova palavra-passe quando o LCD indicar Verif:. Prima **OK**.
- **Prima Parar.**

## <span id="page-15-1"></span>**Activar/desactivar o Bloqueio da Configuração <sup>2</sup>**

Se introduzir uma palavra-passe errada quando efectuar as instruções que se seguem, o LCD indica Pal-passe errada. Reintroduza a palavra-passe correcta.

### **Activar o Bloqueio da Configuração**

- 
- a Prima **Menu**, **1**, **7**, **2**.
	- Prima  $\blacktriangle$  ou  $\nabla$  para seleccionar Lig. Prima **OK**.
- **3** Introduza a sua palavra-passe de quatro dígitos. Prima **OK**.
- 4 Prima **Parar**.

### **Desactivar o Bloqueio da Configuração**

- a Prima **Menu**, **1**, **7**, **2**.
- b Introduza a sua palavra-passe de quatro dígitos. Prima **OK** duas vezes.
- Prima **Parar**.

<span id="page-16-0"></span>**3**

## <span id="page-16-1"></span>**Configurações de cópia <sup>3</sup>**

Quando pretender alterar rapidamente as configurações de cópia apenas para a próxima cópia, utilize as teclas **COPIAR** de configuração temporária. Pode alterar várias configurações.

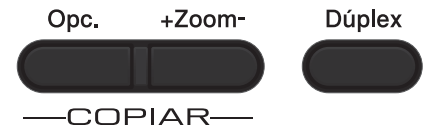

O equipamento volta às configurações predefinidas um minuto após a cópia.

Para alterar uma configuração, prima temporariamente uma tecla **COPIAR** ou **Dúplex** e, em seguida, prima **A** ou **V** e < ou ▶ para percorrer as configurações de cópia. Quando a configuração que pretende estiver destacada, prima **OK**.

Quando acabar de alterar configurações, prima **Iniciar** para iniciar a cópia.

## <span id="page-16-2"></span>**Interromper a cópia <sup>3</sup>**

Para interromper a cópia, prima **Parar**.

### <span id="page-16-3"></span>**Ampliar ou reduzir a imagem copiada <sup>3</sup>**

Pode seleccionar os seguintes rácios de ampliação ou redução:

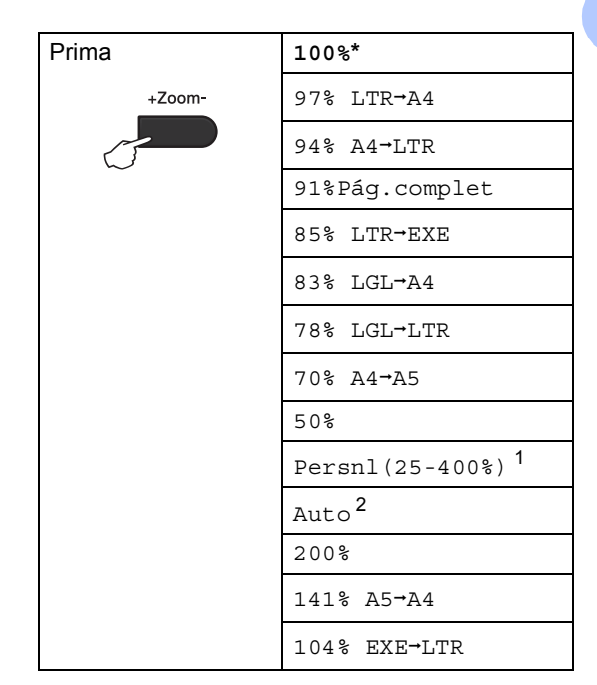

\* A configuração de origem é apresentada a negrito com um asterisco.

- <span id="page-16-4"></span><sup>1</sup> A opçãoPersnl(25-400%) permite introduzir um rácio de 25% a 400%.
- <span id="page-16-5"></span>Auto configura o equipamento para calcular a redução que melhor se ajusta ao tamanho do papel. Auto só está disponível quando utilizar o ADF.

Para ampliar ou reduzir a próxima cópia, siga as instruções abaixo:

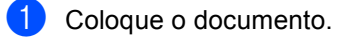

Utilize as teclas numéricas para introduzir o número de cópias (até 99).

Prima **+Zoom-** e, em seguida, prima  $\blacktriangleright$ .

Capítulo 3

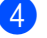

**4** Proceda de uma das seguintes formas:

 $\blacksquare$  Prima  $\blacktriangle$  ou  $\nabla$  para seleccionar o rácio de ampliação ou redução pretendido.

Prima **OK**.

Prima  $\blacktriangle$  ou  $\nabla$  para seleccionar Persnl(25-400%).

Prima **OK**.

Utilize as teclas numéricas para introduzir um rácio de ampliação ou redução de 25% a 400%. (Por exemplo, prima **5** e **3** para introduzir 53%.)

Prima **OK**.

**Prima Iniciar.** 

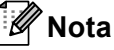

As Opções de Disposição da Página 2 em 1 (V), 2 em 1 (H), 2 em 1 (ID), 4 em 1 (V) e 4 em 1 (H) *não* estão disponíveis com a função Ampliar/Reduzir.

## <span id="page-18-0"></span>**Utilizar a tecla Opções <sup>3</sup>**

Utilize a tecla **Opc.** para configurar rapidamente as seguintes configurações de cópia apenas para a próxima cópia.

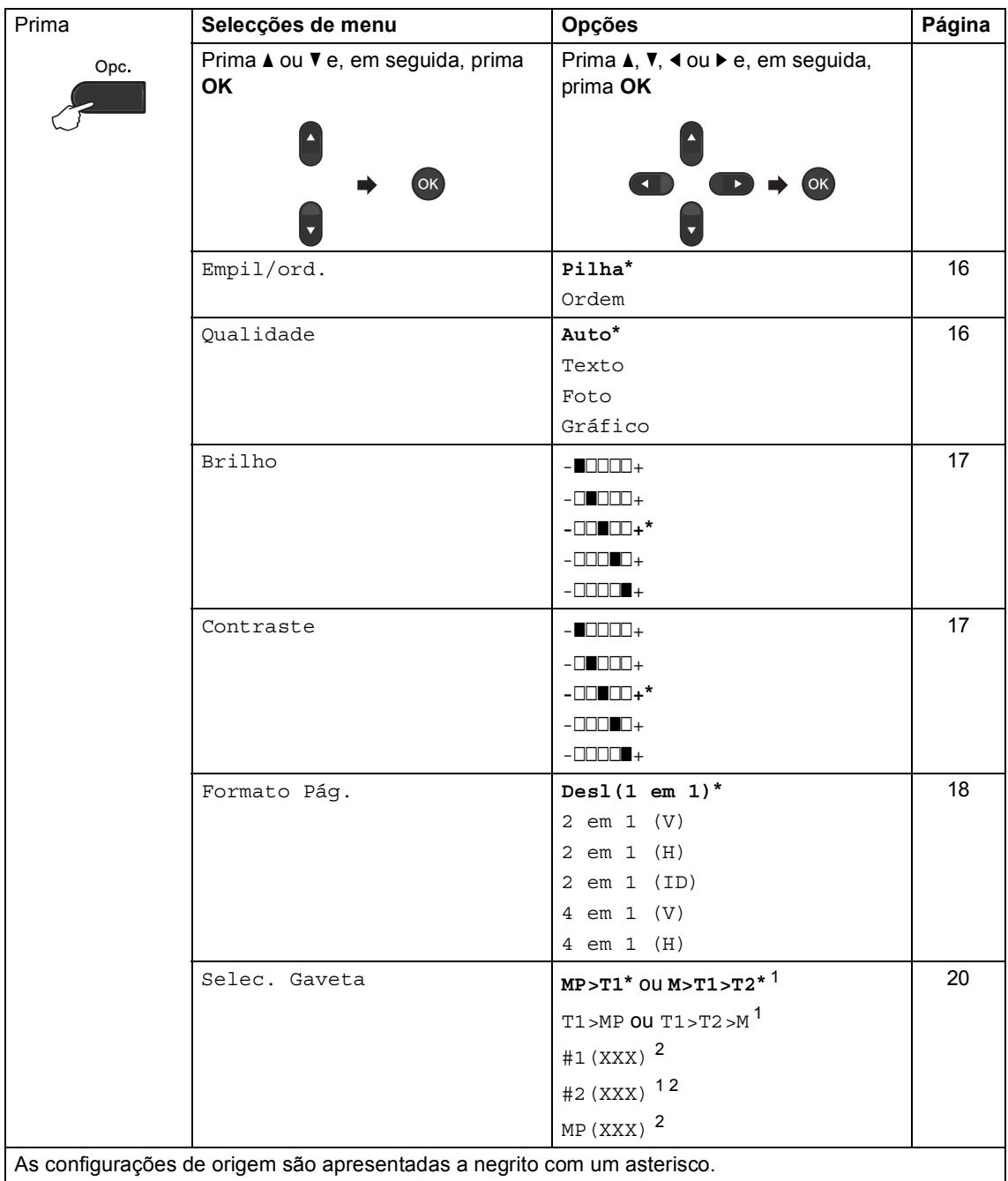

<span id="page-18-1"></span> $1$  T2 e #2 só aparecem se a gaveta inferior opcional estiver instalada.

<span id="page-18-2"></span><sup>2</sup> XXX é o tamanho de papel que configura em **Menu**, **1**, **1**, **2**.

## <span id="page-19-2"></span><span id="page-19-0"></span>**Ordenar cópias <sup>3</sup>**

Pode ordenar cópias múltiplas. As páginas são empilhadas pela ordem 1 2 3, 1 2 3, 1 2 3, etc.

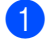

Coloque o documento.

Utilize as teclas numéricas para introduzir o número de cópias (até 99).

- **3** Prima Opc.. Prima ▲ ou ▼ para seleccionar Empil/ord.. Prima **OK**.
- 4 Prima  $\triangle$  ou  $\nabla$  para seleccionar Ordem. Prima **OK**.
- **5** Prima **Iniciar** para digitalizar a página. Se colocar um documento no ADF, o aparelho digitaliza as páginas e inicia a impressão.

#### <span id="page-19-6"></span>**Se estiver a utilizar o vidro do**  digitalizador, vá para o passo  $\odot$ .

<span id="page-19-4"></span>f Após a digitalização da página, prima **<sup>1</sup>** para digitalizar a página seguinte.

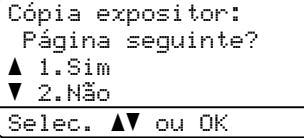

<span id="page-19-5"></span>Coloque a página seguinte no vidro do digitalizador. Prima **OK**.

Repita os passos  $\bigcirc$  $\bigcirc$  $\bigcirc$  e  $\bigcirc$  para cada página do documento.

8 Após a digitalização de todas as páginas, prima 2 no passo **@** para terminar.

### <span id="page-19-3"></span><span id="page-19-1"></span>**Melhorar a qualidade de cópia3**

Pode seleccionar uma de entre várias configurações de qualidade. A predefinição é Auto.

Auto

O modo automático é recomendado para impressões normais. Adequado para documentos que contenham tanto texto como fotografias.

■ Texto

Adequado para documentos que contenham sobretudo texto.

 $\blacksquare$  Foto

Melhor qualidade de cópia para fotografias.

Gráfico

Adequado para copiar recibos.

Para alterar *temporariamente* a configuração de qualidade, siga os passos abaixo:

Coloque o documento.

- Utilize as teclas numéricas para introduzir o número de cópias (até 99).
- **3** Prima Opc.. Prima ▲ ou ▼ para seleccionar Oualidade. Prima **OK**.
- **4** Prima  $\triangleleft$  ou  $\triangleright$  para seleccionar Auto, Texto, Foto ou Gráfico. Prima **OK**.

e Prima **Iniciar**.

Para alterar a *predefinição*, siga os passos abaixo:

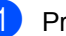

a Prima **Menu**, **2**, **1**.

Prima ▲ ou ▼ para seleccionar a qualidade de cópia. Prima **OK**.

c Prima **Parar**.

**3**

## <span id="page-20-0"></span>**Ajustar o Brilho e o Contraste3**

### <span id="page-20-1"></span>**Brilho <sup>3</sup>**

Ajuste o brilho para tornar as cópias mais escuras ou mais claras.

■ Para alterar *temporariamente* a configuração de brilho da cópia, siga os passos abaixo:

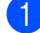

Coloque o documento.

- Utilize as teclas numéricas para introduzir o número de cópias (até 99).
- **3** Prima Opc.. Prima A ou  $\nabla$  para seleccionar Brilho. Prima **OK**.

4 Prima  $\triangleright$  para tornar a cópia mais clara ou prima < para tornar a cópia mais escura. Prima **OK**.

- **5** Prima **Iniciar**.
- Para alterar a *predefinição*, siga os passos abaixo:
- a Prima **Menu**, **2**, **2**.
- Prima  $\blacktriangleright$  para tornar a cópia mais clara ou prima ◀ para tornar a cópia mais escura. Prima **OK**.

Prima Parar.

### <span id="page-20-3"></span><span id="page-20-2"></span>**Contraste <sup>3</sup>**

Ajuste o contraste para melhorar a nitidez e a claridade da imagem.

- Para alterar *temporariamente* a configuração de contraste, siga os passos abaixo:
- Coloque o documento.
- Utilize as teclas numéricas para introduzir o número de cópias (até 99).
- 8 Prima Opc.. Prima ▲ ou ▼ para seleccionar Contraste. Prima **OK**.
- Prima ◀ para diminuir o contraste ou ▶ para aumentar o contraste. Prima **OK**.

### e Prima **Iniciar**.

 Para alterar a *predefinição*, siga os passos abaixo:

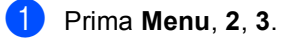

- Prima < para diminuir o contraste ou  $\blacktriangleright$ para aumentar o contraste. Prima **OK**.
- Prima Parar.

## <span id="page-21-1"></span><span id="page-21-0"></span>**Fazer cópias N em 1 (disposição da página) <sup>3</sup>**

Pode reduzir a quantidade de papel usado quando copiar utilizando a função de cópia N em 1. Isso permite copiar duas ou quatro páginas numa só página. Se pretender fazer cópias dos dois lados de um cartão de ID numa só página, consulte *[Cópia 2 em 1 do ID](#page-22-1)*  $\rightarrow$  [página 19](#page-22-1).

### **19** Importante -

- Certifique-se que o tamanho de papel está configurado para A4, Letter, Legal ou Folio.
- (V) significa Vertical e (H) significa Horizontal.
- Não é possível utilizar a configuração Ampliar/Reduzir com a função N em 1.
- Coloque o documento.
- Utilize as teclas numéricas para introduzir o número de cópias (até 99).
- **3** Prima Opc.. Prima **A** ou ▼ para seleccionar Formato Pág.. Prima **OK**.
- 4 Prima  $\triangle$  ou  $\nabla$  para seleccionar Desl(1 em 1), 2 em 1 (V), 2 em 1 (H), 2 em 1 (ID) <sup>1</sup> 4 em 1 (V) ou 4 em 1 (H). Prima **OK**.
	- Para obter mais informações sobre 2 em 1 (ID), consulte *[Cópia 2 em 1 do ID](#page-22-1)* >> [página 19.](#page-22-1)
- <span id="page-21-2"></span>**b** Prima **Iniciar** para digitalizar a página. Se colocar um documento no ADF, o aparelho digitaliza as páginas e inicia a impressão.

#### <span id="page-21-5"></span>**Se estiver a utilizar o vidro do**  digitalizador, vá para o passo  $\odot$ .

<span id="page-21-3"></span>f Após a digitalização da página, prima **<sup>1</sup>** para digitalizar a página seguinte.

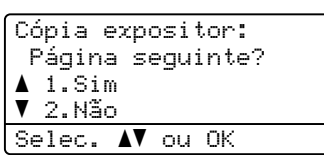

<span id="page-21-4"></span>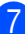

g Coloque a página seguinte no vidro do digitalizador. Prima **OK**.

Repita os passos  $\bigcirc$  $\bigcirc$  $\bigcirc$  e  $\bigcirc$  para cada página do documento.

8 Após a digitalização de todas as páginas, prima 2 no passo @ para terminar.

### **Se estiver a copiar a partir do ADF: <sup>3</sup>**

Coloque o documento *virado para cima* na direcção ilustrada a seguir:

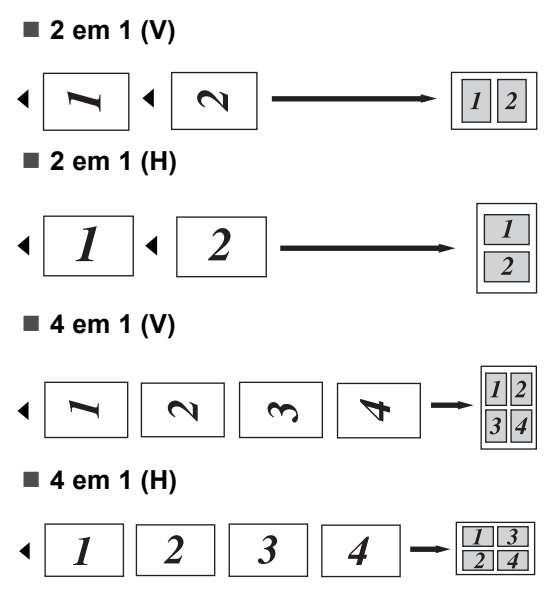

### **Se estiver a copiar a partir do vidro do digitalizador: <sup>3</sup>**

Coloque o documento *virado para baixo* na direcção indicada em baixo:

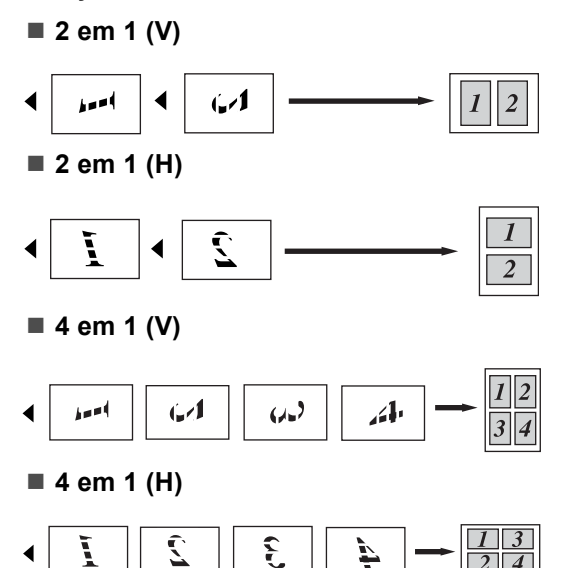

## <span id="page-22-1"></span><span id="page-22-0"></span>**Cópia 2 em 1 do ID <sup>3</sup>**

Pode tirar cópia de ambos os lados do seu cartão de identificação numa só página, mantendo o tamanho original do cartão.

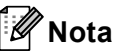

Pode tirar cópia de um cartão de identificação dentro dos limites permitidos pelas leis aplicáveis. (>> Guia de Segurança de Produto: *Utilização ilegal de equipamento de cópia (apenas MFC e DCP)*)

a Coloque o cartão de identificação com a *face para baixo* no canto esquerdo do vidro do digitalizador.

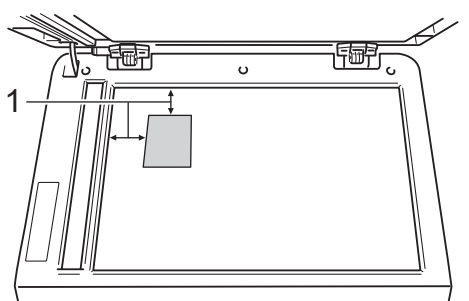

- **1 4 mm ou mais (topo, esquerda)**
- $\blacksquare$  Mesmo que tenha um documento colocado no ADF, o equipamento digitaliza os dados a partir do vidro do digitalizador quando está neste modo.
- b Introduza o número de cópias que pretende.
- Prima Opc.. Prima **A** ou ▼ para seleccionar Formato Pág.. Prima **OK**.
- Prima A ou ▼ para seleccionar 2 em 1 (ID). Prima **OK**.

### **5** Prima **Iniciar**.

Após o aparelho ter digitalizado o primeiro lado do cartão, o LCD apresenta a instrução seguinte.

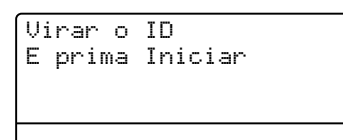

- 6 Volte o cartão de identificação ao contrário e coloque-o no lado esquerdo do vidro do digitalizador.
	- **Prima Iniciar**. O aparelho digitaliza o outro lado do cartão e imprime a página.

### **Nota**

Quando selecciona Cópia 2 em 1 do ID, o aparelho configura a qualidade para Foto e o contraste para  $+2$  ( $-\square\square\square\square$ +).

## <span id="page-23-1"></span><span id="page-23-0"></span>**Selecção da gaveta <sup>3</sup>**

Pode alterar o Uso da Gaveta apenas para a cópia seguinte.

- Coloque o documento.
- Utilize as teclas numéricas para introduzir o número de cópias (até 99).
- **3** Prima Opc.. Prima **A** ou ▼ para seleccionar Selec. Gaveta. Prima **OK**.
- <span id="page-23-2"></span>**4** Prima  $\triangleleft$  ou  $\triangleright$  para seleccionar MP>T1,  $M > T1 > T2$  $M > T1 > T2$  $M > T1 > T2$ <sup>1</sup>, T1>MP, T1>T2>M<sup>1</sup>,  $#1$  $#1$  (XXX)  $^2$ ,  $#2$  (XXX)  $^1$  [2](#page-23-3) ou MP (XXX)  $^2$ . Prima **OK**.
	- $1$  T2 e #2 só aparecem se a gaveta inferior opcional estiver instalada.
	- $2$  XXX é o tamanho de papel que configura em **Menu**, **1**, **1**, **2**.

<span id="page-23-3"></span>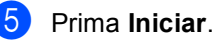

### **Nota**

Para alterar a configuração predefinida de Selecção da Gaveta >> Manual Básico do Utilizador: *Utilização da gaveta no modo CÓPIA*.

## <span id="page-24-0"></span>**Cópia duplex (2 lados) <sup>3</sup>**

Se pretender utilizar a função de cópia frente e verso automática, coloque o documento no ADF.

Se aparecer uma mensagem de memória cheia quando estiver a tirar cópias frente e verso, experimente instalar memória adicional. (Consulte *[Instalar memória](#page-30-0)  adicional* ▶▶ [página 27.](#page-30-0))

## <span id="page-24-1"></span>**Cópia Frente e Verso (viragem na margem comprida) <sup>3</sup>**

**L 1 ladoi2 lads**

Vertical

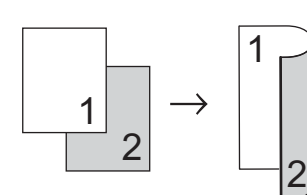

**Horizontal** 

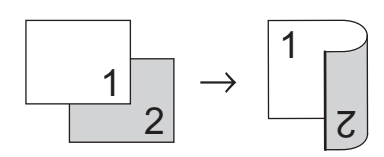

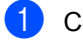

**1** Coloque o documento.

- **2** Introduza o número de cópias (até 99) com as teclas numéricas.
- **6** Prima Dúplex e **A** ou **v** para seleccionar  $L 1$  lado $\rightarrow$ 2 lads. Prima **OK**.
- **4** Prima **Iniciar** para copiar o documento.

## <span id="page-24-2"></span>**Cópia Frente e Verso Avançada (viragem na margem curta) <sup>3</sup>**

■ 1 lado **→ 2 lados P** 

**Vertical** 

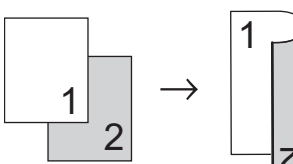

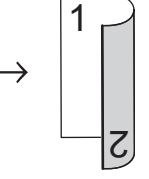

Horizontal

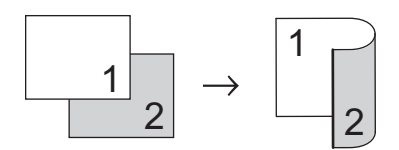

Coloque o documento.

b Introduza o número de cópias (até 99) com as teclas numéricas.

- Prima **Dúplex** e **A** ou **▼** para seleccionar  $S$  1 lado $\rightarrow$ 2 lads. Prima **OK**.
- Prima **Iniciar** para copiar o documento.

**A**

## <span id="page-25-0"></span>**Manutenção de rotina**

## <span id="page-25-1"></span>**Limpar e verificar o equipamento <sup>A</sup>**

Limpe regularmente o exterior e o interior do equipamento com um pano seco que não largue pêlos. Quando substituir o cartucho de toner ou a unidade do tambor, certifique-se de que limpa o interior do aparelho. Se as páginas impressas estiverem manchadas com toner, limpe o interior do equipamento com um pano seco que não largue pêlos.

## **A ADVERTÊNCIA**

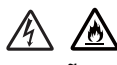

- NÃO coloque um cartucho de toner ou um conjunto de cartucho de toner e unidade do tambor numa fogueira. Pode ocorrer uma explosão e provocar ferimentos.
- NÃO utilize quaisquer substâncias inflamáveis, nem qualquer tipo de spray ou líquido/solvente orgânico que contenha álcool ou amoníaco para limpar o interior ou o exterior do aparelho. Se o fizer, pode causar um incêndio ou choque eléctrico. Em vez disso, utilize apenas um pano seco que não largue pêlos.

(>> Guia de Segurança de Produto: *Precauções gerais*)

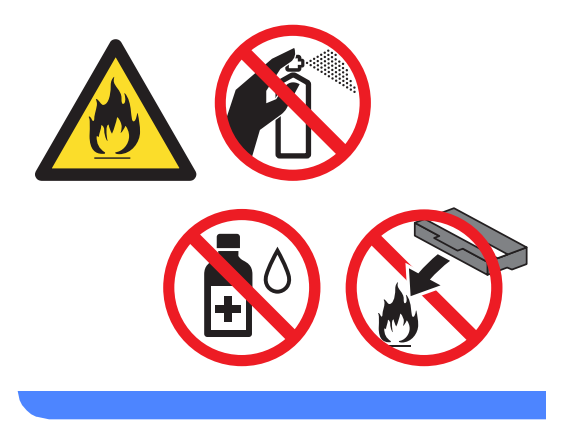

### **A** Importante

Utilize detergentes neutros. A limpeza com líquidos voláteis, como diluente ou benzina, danifica a superfície do aparelho.

## <span id="page-26-6"></span><span id="page-26-0"></span>**Verificar os Contadores de Páginas**

Pode ver os Contadores de Páginas do equipamento relativos a cópias, páginas impressas, relatórios e listas ou um resumo total.

### a Prima **Menu**, **6**, **3**.

- **2** Prima  $\triangle$  ou  $\nabla$  para visualizar  $\text{Total}$ , Lista, Copiar ou Imprimir.
	- c Prima **Parar**.

### <span id="page-26-1"></span>**Verificar a vida útil restante das peças <sup>A</sup>**

É possível visualizar a vida útil das peças do aparelho no LCD.

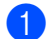

### a Prima **Menu**, **6**, **7**.

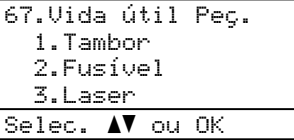

**2** Prima  $\triangle$  ou  $\nabla$  para seleccionar 1.Tambor, 2.Fusível, 3.Laser, 4.Kit Al.Pap. MP, 5.Kit Al.Pap. 1 **ou** 6.Kit Al.Pap.  $2^1$ . Prima **OK**.

### c Prima **Parar**.

<span id="page-26-3"></span>Se a gaveta inferior opcional estiver instalada.

## **Nota**

A verificação da vida útil restante apenas será exacta se o contador de peça for reposto quando instalar uma nova peça. Não será exacta se o contador de vida dessa peça for reposto durante a vida da peça usada.

A vida útil restante do cartucho de toner é incluída no relatório Definições do Utilizador. (Consulte *[Lista de Definições](#page-7-1)  [do Utilizador](#page-7-1)* >> página 4.)

## <span id="page-26-2"></span>**Substituir peças de manutenção periódica**

As peças de manutenção periódica têm de ser substituídas regularmente para manter a qualidade de impressão. As peças indicadas em seguida têm de ser substituídas após a impressão de aproximadamente 50.000 páginas [1](#page-26-4) no caso do kit de alimentação de papel MF e de [1](#page-26-4)00.000 páginas <sup>1</sup> no caso do kit de alimentação de papel 1, kit de alimentação de papel  $2<sup>2</sup>$ , unidade de fusão e laser. Contacte a Assistência Técnica ao Cliente Brother quando aparecem as seguintes mensagens no LCD.

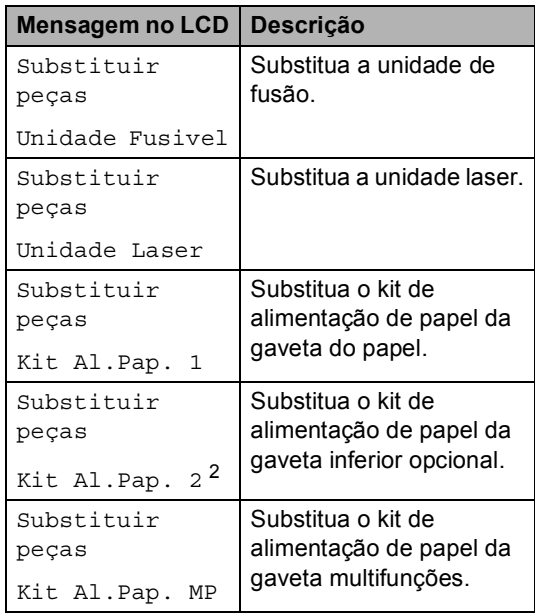

<span id="page-26-4"></span><sup>1</sup> Páginas de tamanho A4 ou Letter.

<span id="page-26-5"></span>Se a gaveta inferior opcional estiver instalada.

## <span id="page-27-0"></span>**Embalar e transportar**   $\alpha$  aparelho

## **A ADVERTÊNCIA**

Este equipamento é pesado, tendo mais de 15,6 kg. Tenha cuidado para não trilhar os dedos quando pousar o aparelho.

Se utilizar uma gaveta inferior, NÃO transporte o equipamento com a gaveta inferior, pois poderá ferir-se ou causar danos no equipamento, uma vez que a gaveta não está fixada ao equipamento.

## **Nota**

Se por qualquer motivo precisar de transportar o aparelho, volte a colocá-lo com cuidado na embalagem original para evitar danos durante o percurso. O aparelho deve ser adequadamente seguro pela empresa transportadora.

- **i** Desligue o aparelho. Deixe o equipamento desligado durante 10 minutos para arrefecer.
- 2 Desligue todos os cabos e, em seguida, retire o cabo de alimentação da tomada eléctrica.

 $\overline{3}$  Coloque o material de embalagem (1) dentro da caixa de cartão.

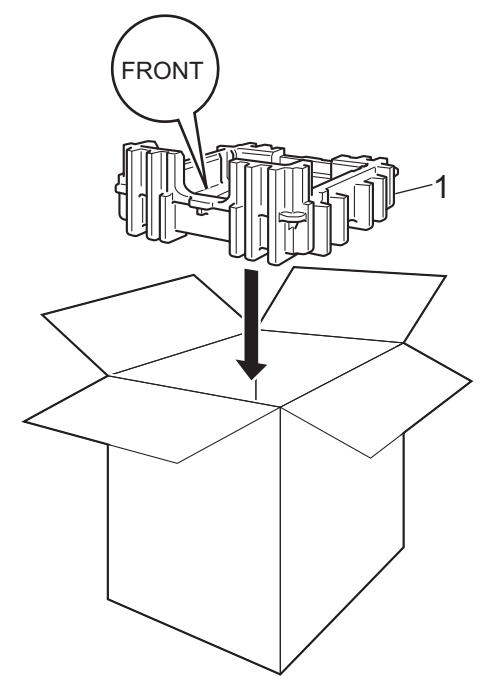

 $\left(4\right)$  Envolva o equipamento num saco de plástico. Coloque o equipamento no material de embalagem (1).

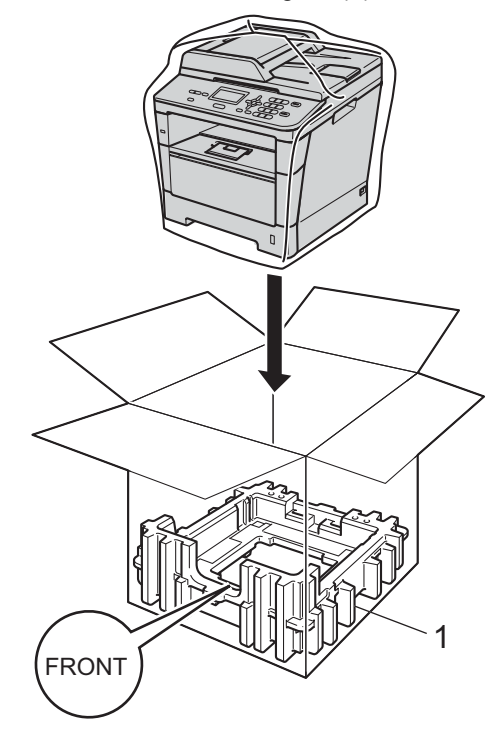

**A**

**6** Coloque as duas peças de material de embalagem (1) dentro da caixa de cartão, alinhando o lado direito do equipamento com a marca "RIGHT" de uma das peças de material de embalagem e o lado esquerdo do equipamento com a marca "LEFT" das outras peças de material de embalagem. Coloque o cabo de alimentação CA e os materiais impressos na caixa de cartão original, conforme ilustrado na figura.

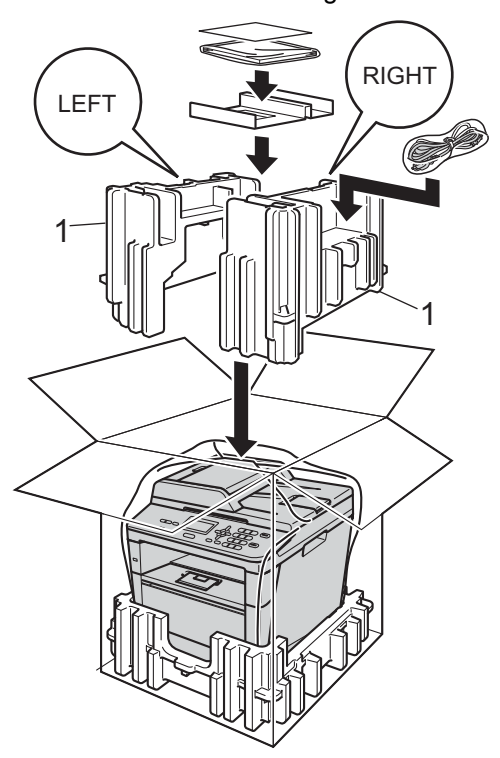

 $\sqrt{\phantom{a}}$  <Se tiver uma gaveta inferior> Volte a colocar a gaveta inferior na embalagem, da forma indicada na ilustração.

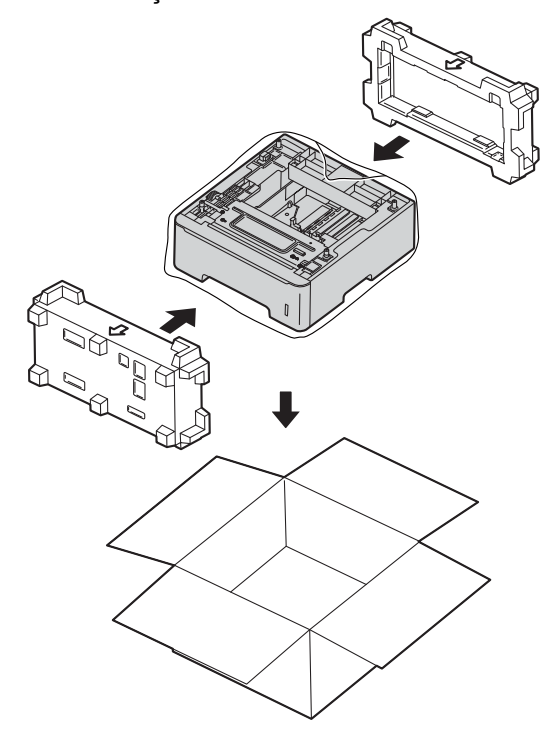

6 Feche a caixa de cartão e prenda-a com fita adesiva.

<span id="page-29-0"></span>**Opções <sup>B</sup>**

## <span id="page-29-1"></span>**Gaveta do papel opcional (LT-5400) <sup>B</sup>**

**B**

Pode instalar uma gaveta inferior opcional com capacidade para 500 folhas de papel de 80 g/m<sup>2</sup>.

Quando está instalada uma gaveta opcional, o aparelho tem capacidade para 800 folhas de papel simples.

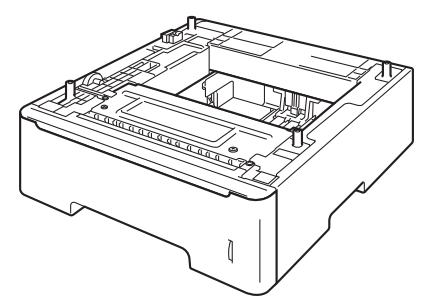

Para a configuração, consulte as instruções fornecidas com a unidade da gaveta inferior.

## **ADVERTÊNCIA**

Se utilizar uma gaveta inferior, NÃO transporte o equipamento com a gaveta inferior, pois poderá ferir-se ou causar danos no equipamento, uma vez que a gaveta não está fixada ao equipamento.

## <span id="page-29-2"></span>**Placa de memória <sup>B</sup>**

DCP-8110DN tem 64 MB de memória padrão. O equipamento tem uma ranhura para expansão de memória opcional. É possível aumentar a memória até ao máximo de 320 MB no modelo DCP-8110DN.

## <span id="page-29-3"></span>**Tipos de SO-DIMM <sup>B</sup>**

Pode instalar os seguintes SO-DIMM:

- 256 MB Kingston KTH-LJ2015/256
- 256 MB Transcend TS256MHP423A

### **Nota**

- Para obter mais informações, visite o website da Kingston Technology em [http://www.kingston.com/.](http://www.kingston.com/)
- Para obter mais informações, visite o website da Transcend em <http://www.transcend.com.tw/>.

Em geral, o SO-DIMM tem de ter as seguintes especificações:

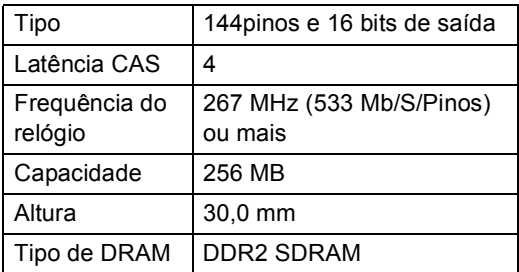

### **Nota**

- Determinados SO-DIMM poderão não ser compatíveis com o aparelho.
- Para obter mais informações, contacte o revendedor ao qual comprou o aparelho ou o Serviço de Apoio ao Cliente Brother.

## <span id="page-30-0"></span>**Instalar memória adicional <sup>B</sup>**

- **D** Desligue o interruptor de energia do aparelho.
- 2 Desligue o cabo de interface do aparelho e, em seguida, retire o cabo de alimentação da tomada eléctrica.
- **Nota**

Certifique-se de que desliga o interruptor de energia do aparelho antes de instalar ou remover o SO-DIMM.

3 Retire primeiro a tampa plástica (1) e, em seguida, a tampa metálica (2) do compartimento do SO-DIMM.

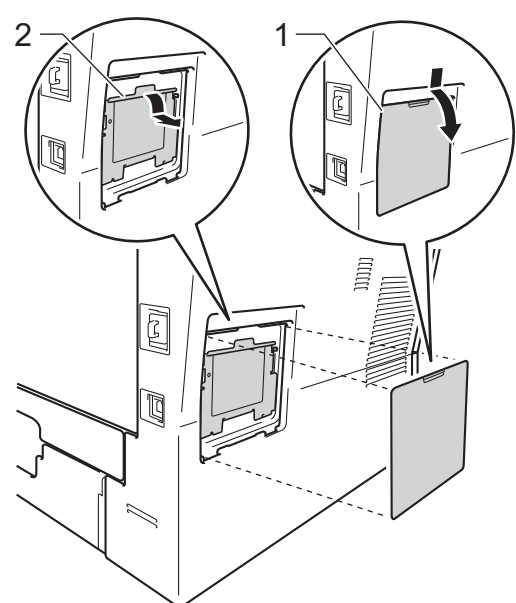

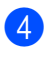

4 Desembale o SO-DIMM segure-o pelas extremidades.

#### *Importante*

Para evitar danos no aparelho provocados por electricidade estática, NÃO toque nos chips de memória nem na superfície da placa.

Segure no SO-DIMM pelas extremidades e alinhe os entalhes do SO-DIMM com as saliências da ranhura. Insira o SO-DIMM na diagonal (1) e, em seguida, incline-o na direcção da placa de interface até encaixar (2).

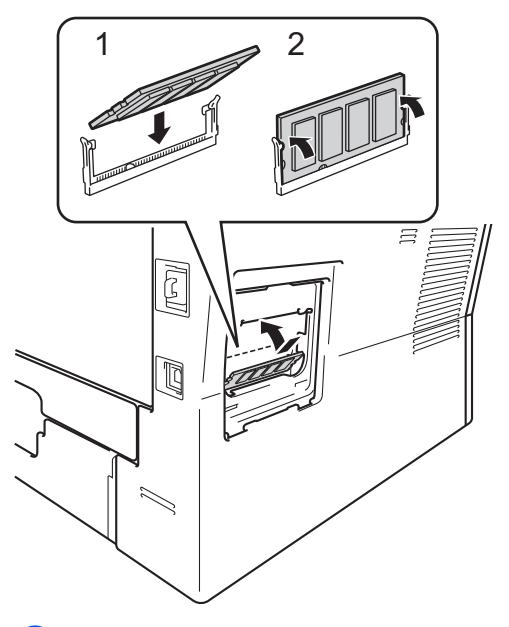

Volte a colocar a tampa metálica (2) e, em seguida, a tampa plástica (1) do compartimento do SO-DIMM.

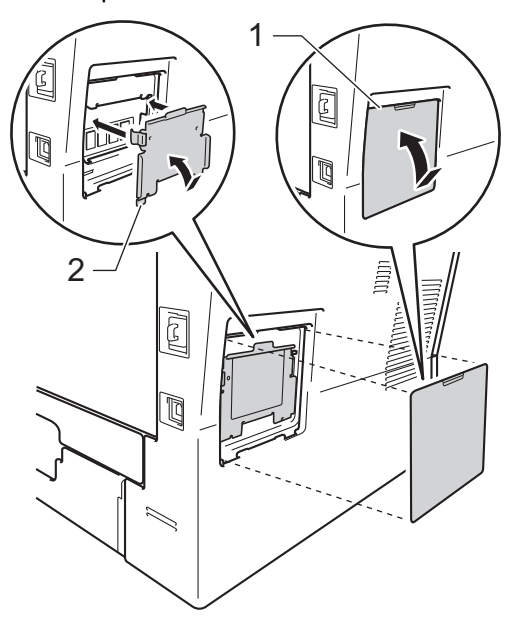

- **7** Primeiro, volte a ligar o cabo de alimentação do aparelho à tomada eléctrica e, em seguida, ligue o cabo de interface.
- 8 Ligue o interruptor de energia do aparelho.

## **Nota**

Para verificar se instalou o SO-DIMM correctamente, pode imprimir a Lista de Definições do Utilizador que apresenta o TAMANHO da RAM actual. (Consulte *[Lista de Definições do Utilizador](#page-7-1)*  $\rightarrow$  [página 4.](#page-7-1))

<span id="page-32-0"></span>**Glossário** 

Esta é uma lista completa das funções e termos utilizados nos manuais Brother. A disponibilidade destas funções depende do modelo adquirido.

#### **ADF (alimentador automático de documentos)**

O documento pode ser colocado no ADF e digitalizado automaticamente, uma página de cada vez.

#### **Cancelar Trabalho**

**C**

Cancela um trabalho de impressão programado e apaga-o da memória do aparelho.

#### **Configurações temporárias**

Pode escolher algumas opções de cópia sem ter de alterar as configurações predefinidas.

#### **Contraste**

Configuração para compensar documentos escuros ou claros, tornando mais claras as cópias de documentos escuros e mais escuras as cópias de documentos claros.

#### **Digitalização**

Processo de envio de uma imagem electrónica de um documento impresso para o computador.

#### **Escala de cinzentos**

Níveis de cinzento disponíveis para copiar fotografias.

#### **LCD (ecrã de cristais líquidos)**

Ecrã do visor do equipamento que apresenta as mensagens interactivas durante a Programação no ecrã e indica a data e a hora quando o equipamento está inactivo.

#### **Lista de Definições do Utilizador**

Relatório impresso que indica as configurações actuais do aparelho.

#### **Modo Menu**

Modo de programação para alterar as configurações do aparelho.

#### **OCR (reconhecimento óptico de caracteres)**

A aplicação de software Nuance™ PaperPort™ 12SE ou Presto! PageManager converte uma imagem de texto em texto editável.

#### **Resolução**

Número de linhas verticais e horizontais por polegada.

#### **Resolução fina**

Resolução de 203  $\times$  196 ppp. Usada para letra pequena e gráficos.

#### **Volume do Beeper**

Configuração do volume do sinal sonoro quando prime uma tecla ou ocorre um erro.

**C**

**D**

## <span id="page-33-0"></span>**Índice remissivo**

## **A**

Apple Macintosh Consulte o Manual do Utilizador de Software.

## **C**

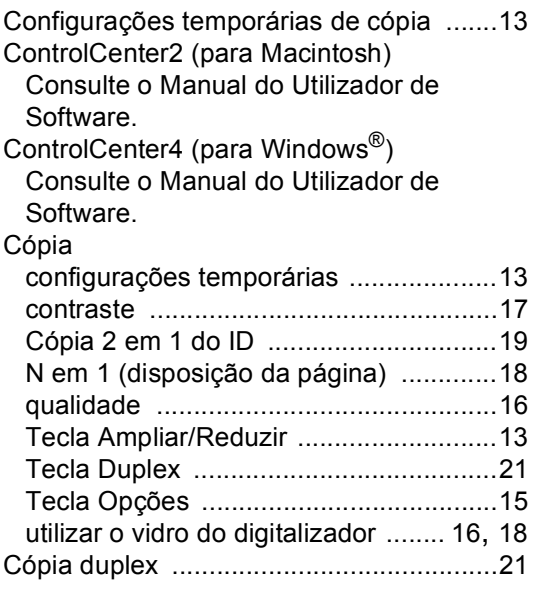

## **D**

Digitalização Consulte o Manual do Utilizador de Software. Disposição da página (N em 1) [................18](#page-21-0)

### **F**

Falha de energia [........................................1](#page-4-1)

**I**

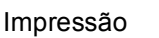

Consulte o Manual do Utilizador de Software. Informações do equipamento

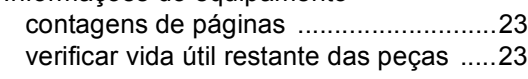

## **L**

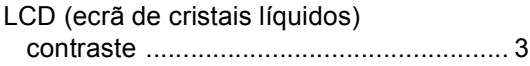

### **M**

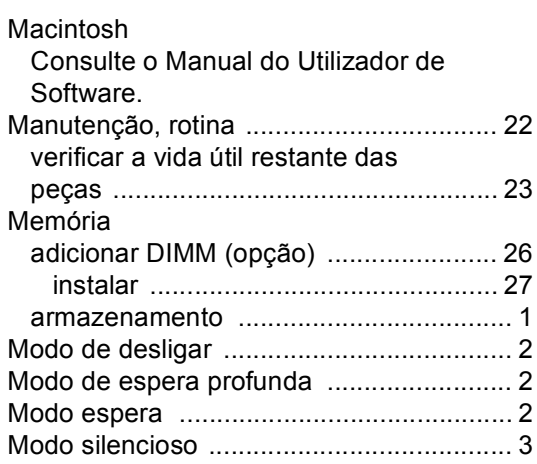

### **N**

N em 1 (disposição da página) [................ 18](#page-21-0) Nuance™ PaperPort™ 12SE Consulte o Manual do Utilizador de Software. Consulte também a Ajuda da aplicação Nuance™ PaperPort™ 12SE para aceder aos Guias de Orientação.

### **O**

Ordenar [................................................... 16](#page-19-0)

### **P**

Poupança de Toner [................................... 1](#page-4-4) Presto! PageManager Consulte o Manual do Utilizador de Software. Consulte também a Ajuda da aplicação Presto! PageManager.

### **Q**

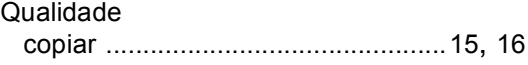

## **R**

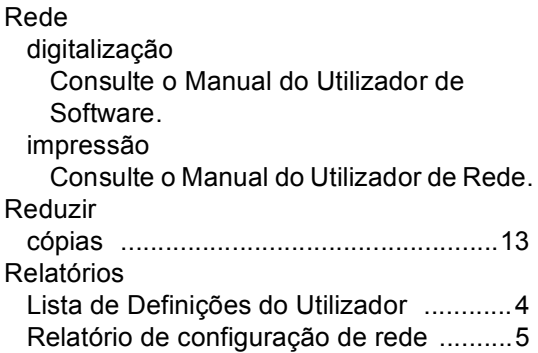

## **S**

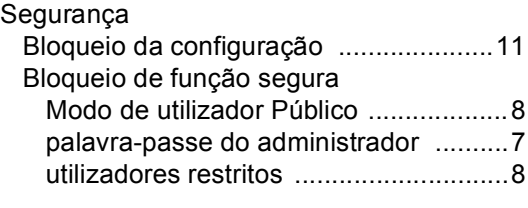

## **T**

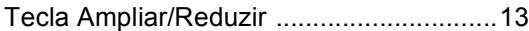

## **U**

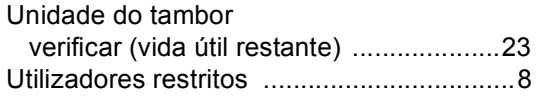

### **W**

Windows® Consulte o Manual do Utilizador de Software.

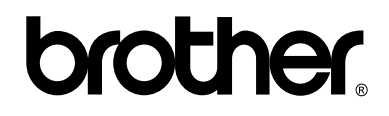

### **Visite-nos na World Wide Web <http://www.brother.com/>**

Este equipamento foi aprovado para utilização apenas no país de compra. As empresas Brother locais ou os respectivos revendedores só prestam assistência aos equipamentos comprados nos próprios países.